# iCrew and PayPal Integration Instructions

Here are instructions for integrating **iCrew** and **PayPal** to offer a fees/dues payment process that can be initiated from **iCrew**, but works with your organization's **PayPal** account to receive funds from your members.

**IMPORTANT**: If you're on the Premium level iCrew subscription, please follow these instructions to get **PayPal Instant Payment Notifications** (IPNs) hooked up: [PayPal IPN Instructions](https://icrew.club/docs/paypalipn.pdf)

#### Step 1 – Create a Fees Item in iCrew

From the **Coach's Home Page** in **iCrew**, on the **Fees & Payments** tab, click the **New Fees Item** button.

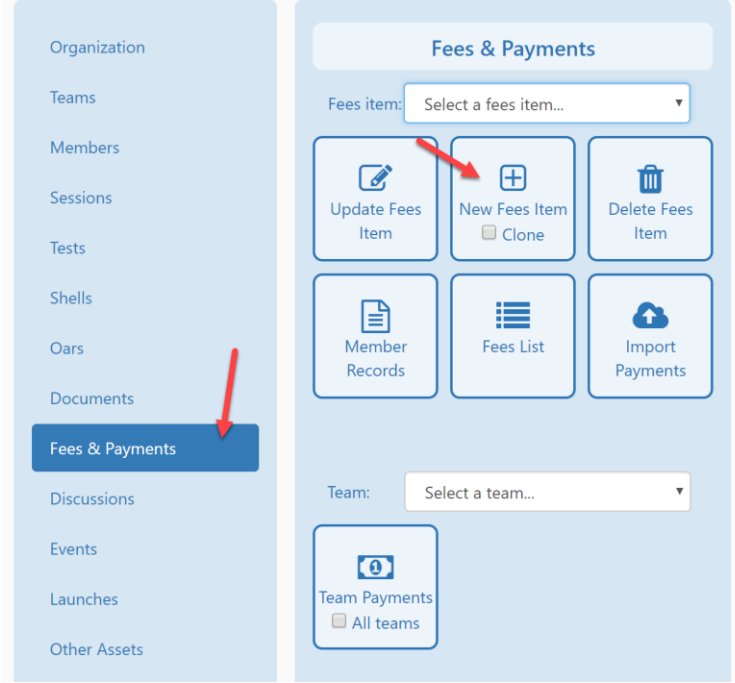

**NOTE**: This is a multi-page document due to the many screen shots, so please continue on.

On the **Create Fees Item** page, enter all the information as shown below. Leave the **PayPal button or Payment URL** value blank for now. Tap the **Fee record ID** value to copy it to the clipboard.

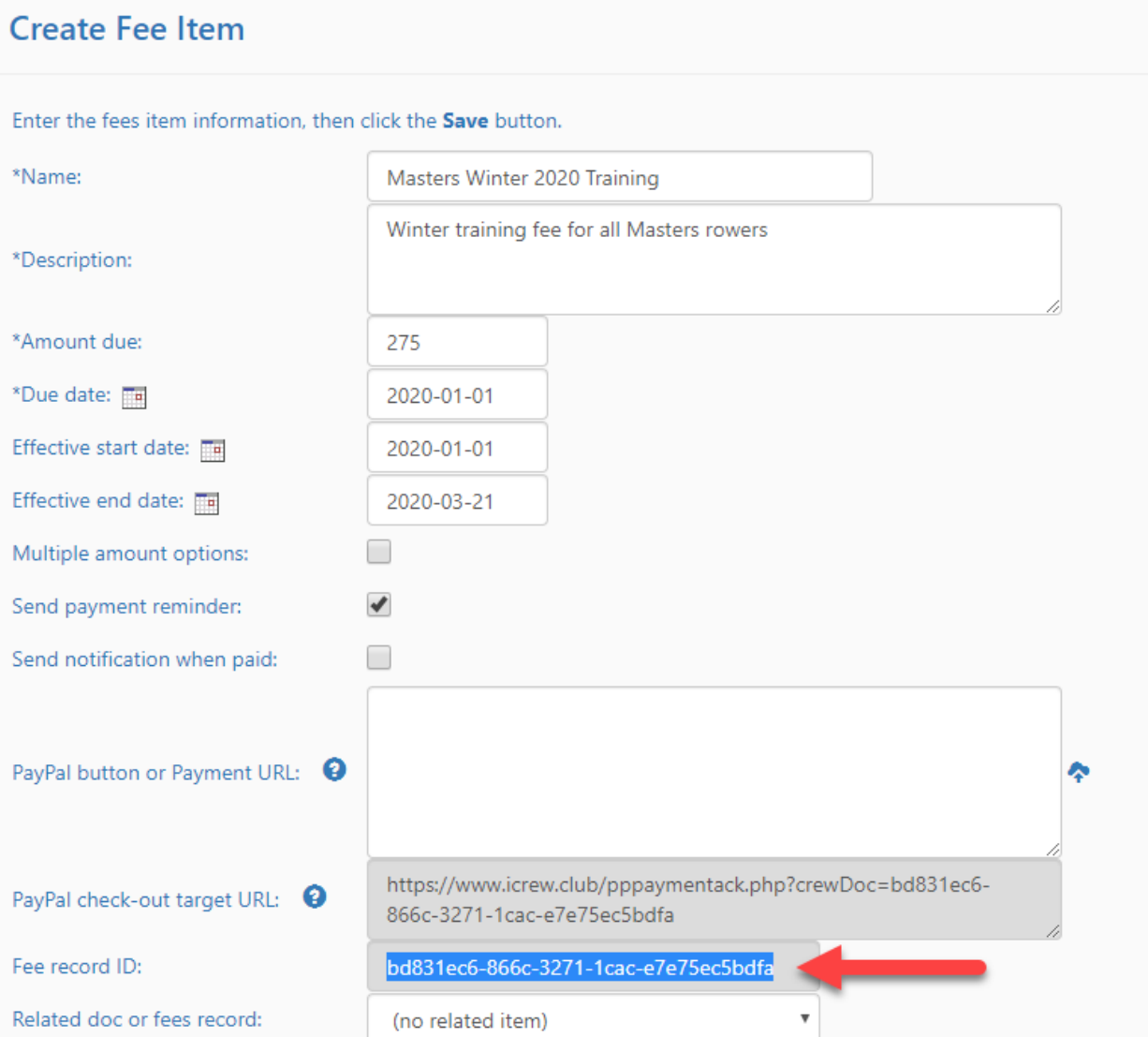

## Step 2 – Create a Payment Button in PayPal

Time to log onto your **PayPal** account to create a payment button. After logging into your organization's **PayPal** account, select **PayPal buttons** from the **Tools** menu.

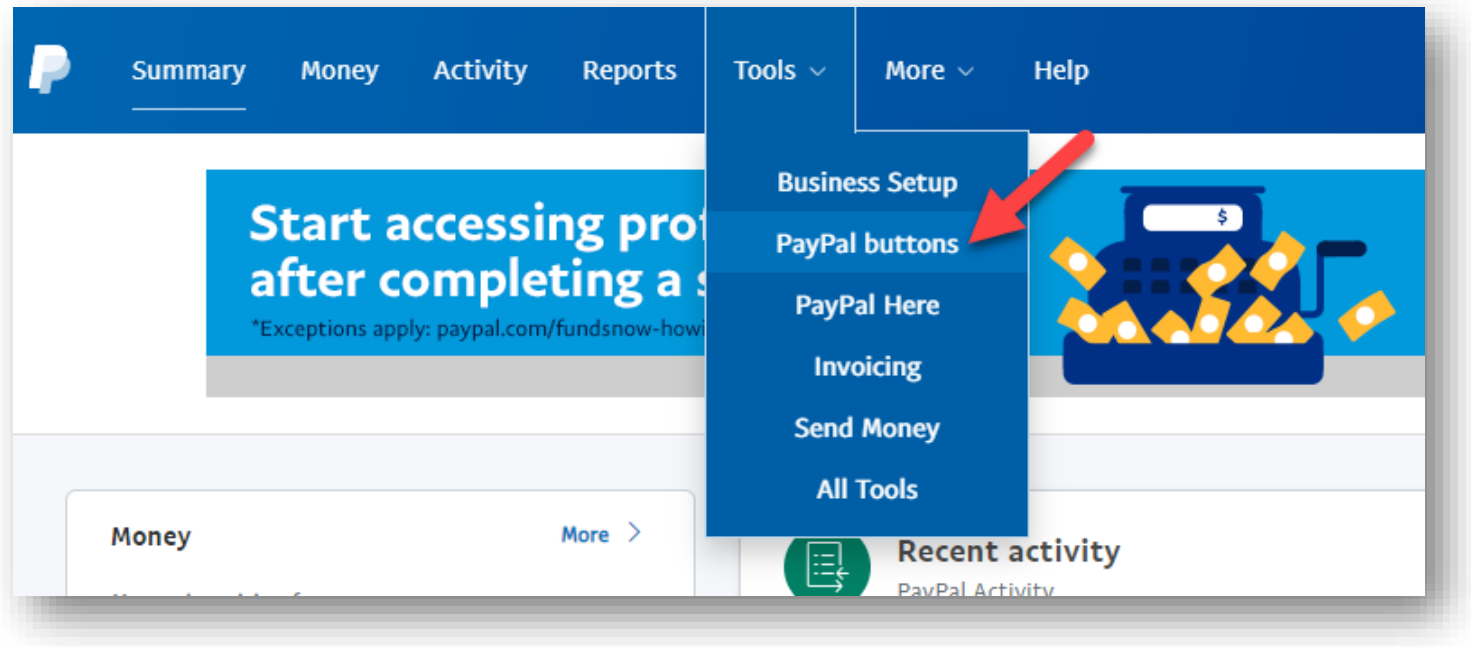

Now click anywhere on the **Buy Now** card.

**NOTE**: A **Subscribe** button can be used to allow your members to make monthly payments for a particular fee item.

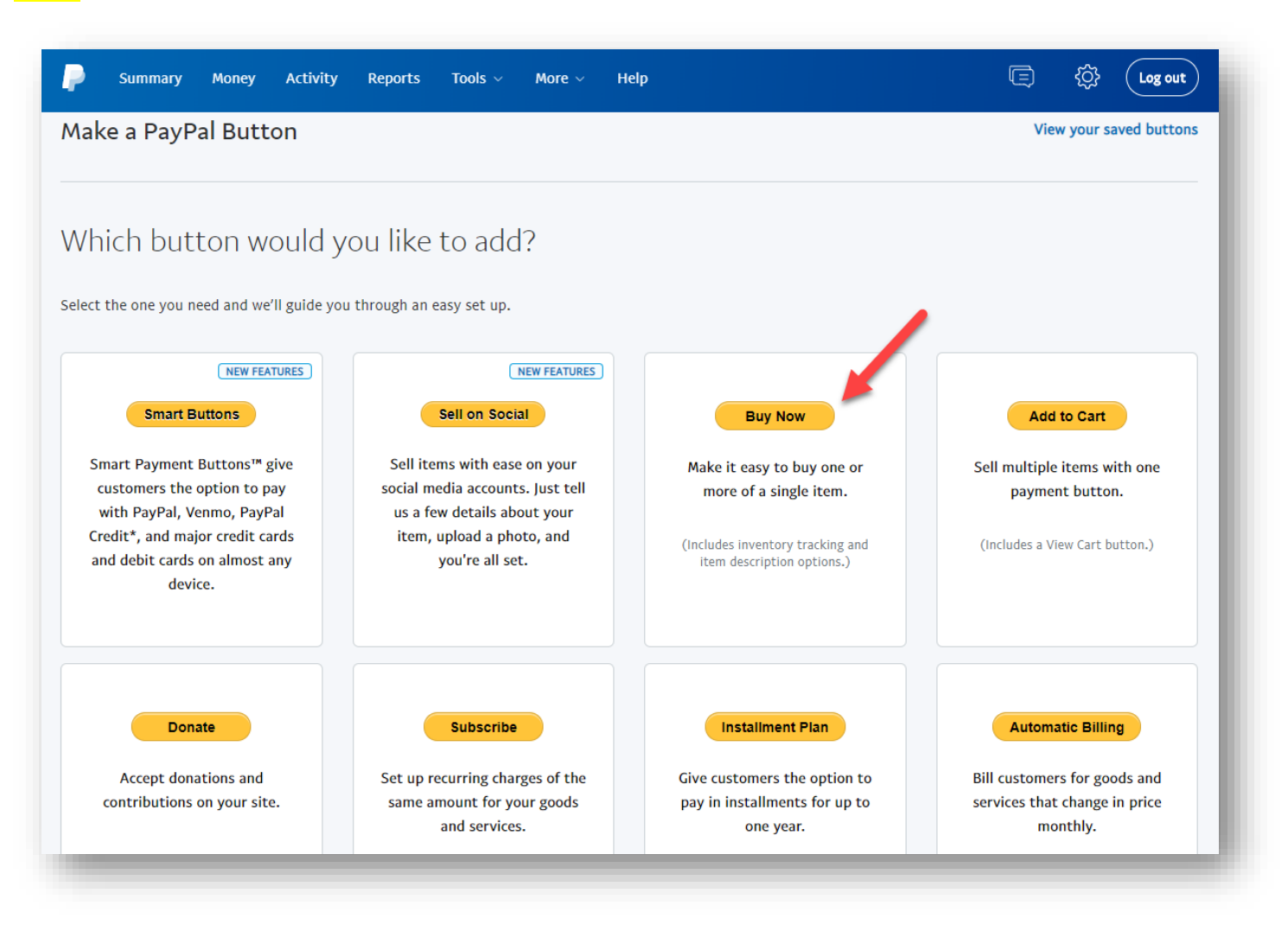

Change the button settings to match all the *items tagged* as shown here.

- The button type should by **Buy Now**
- The **Item name** and **Price** should be set appropriately for the fees item you created in iCrew.
- Paste the value from the clipboard into the **Item ID** field.
- Add a text field with a name of **Admin Info (do not change)**, then click the **Done** button.
- Tap on **Customize text or appearance** and change the button text to be **Pay Now**.

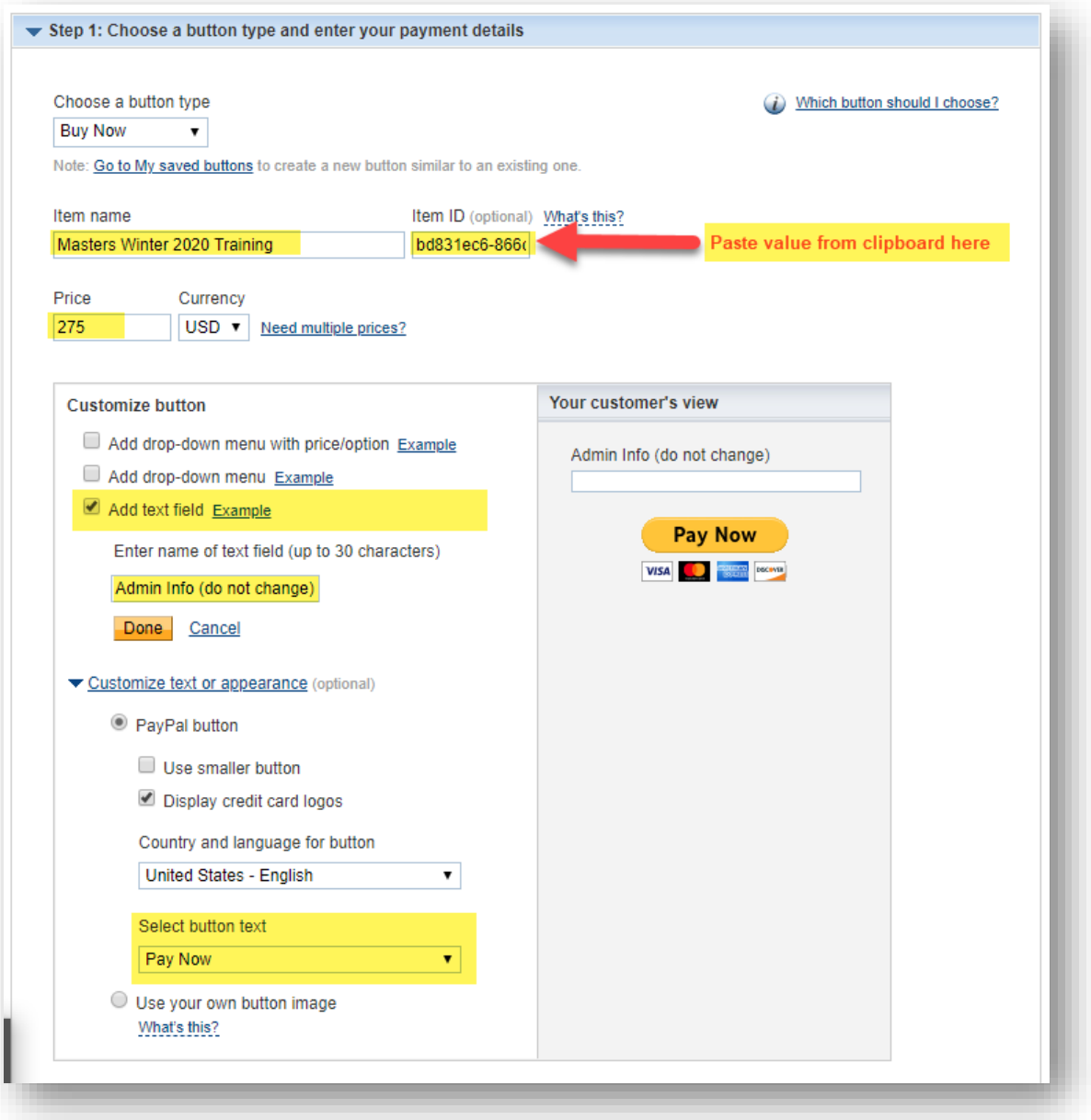

Now go back to the **Fee Item** page in **iCrew** and tap the **PayPal check-out target URL** value to copy it to the clipboard.

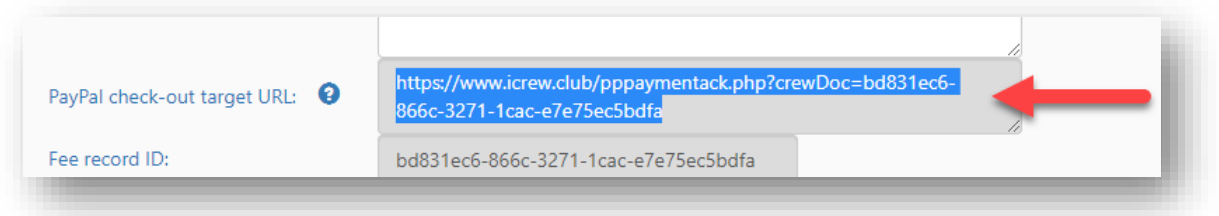

Back in **PayPal**, tap on the **Step 3** banner, check the **Take customers to this URL when they finish checkout** checkbox and paste in the value in the clipboard that you had copied from the fees item in iCrew. Now tap **Create Button** at the bottom of the page.

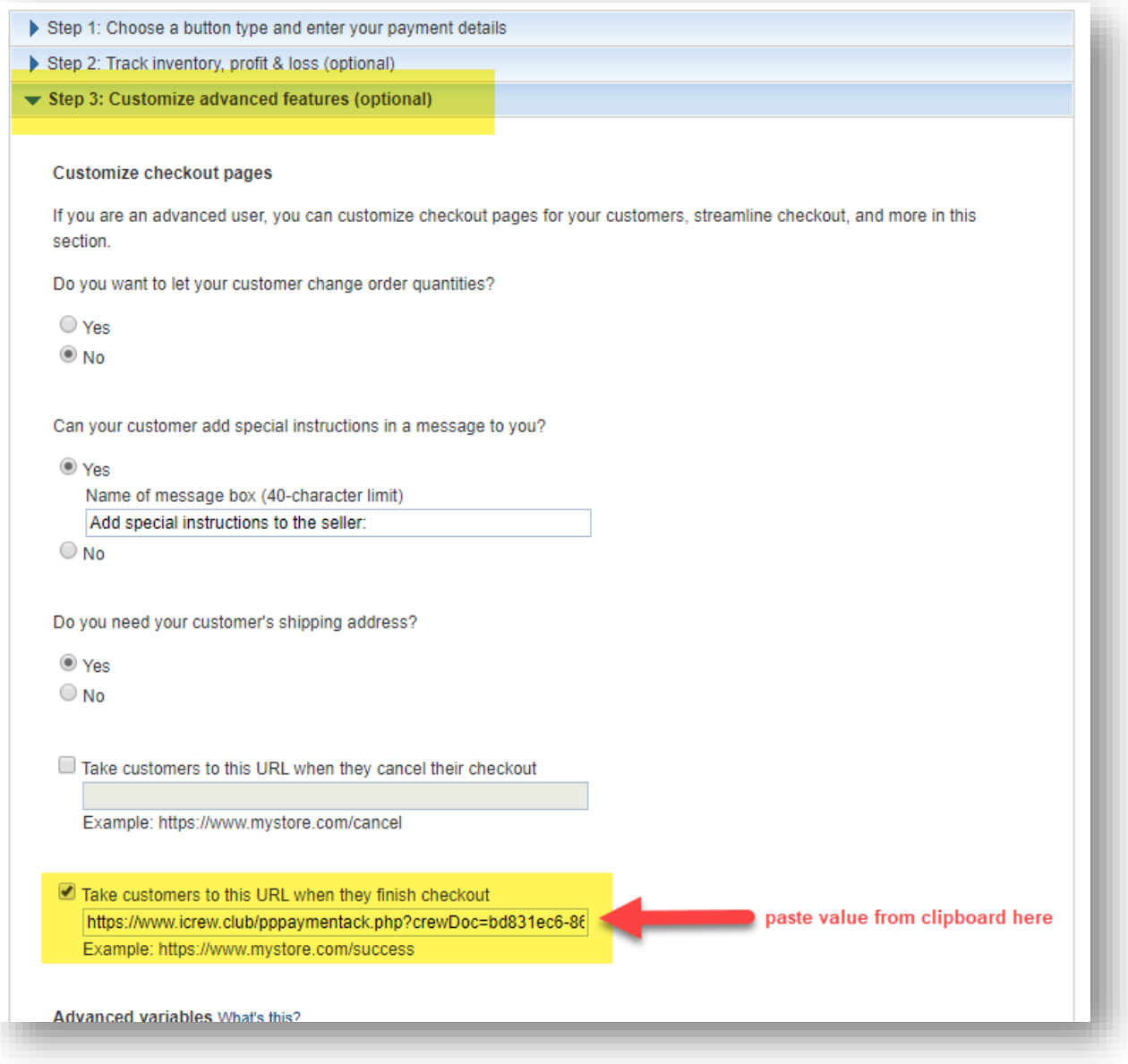

#### Step 3 – Copy the Button's HTML Code Back into the Fees Item in iCrew

You've now created a payment button in **PayPal**. Time to get the button code over into iCrew.

Tap the **Select Code** button, then copy the HTML code into the clipboard (right-click, Copy or Ctrl-C).

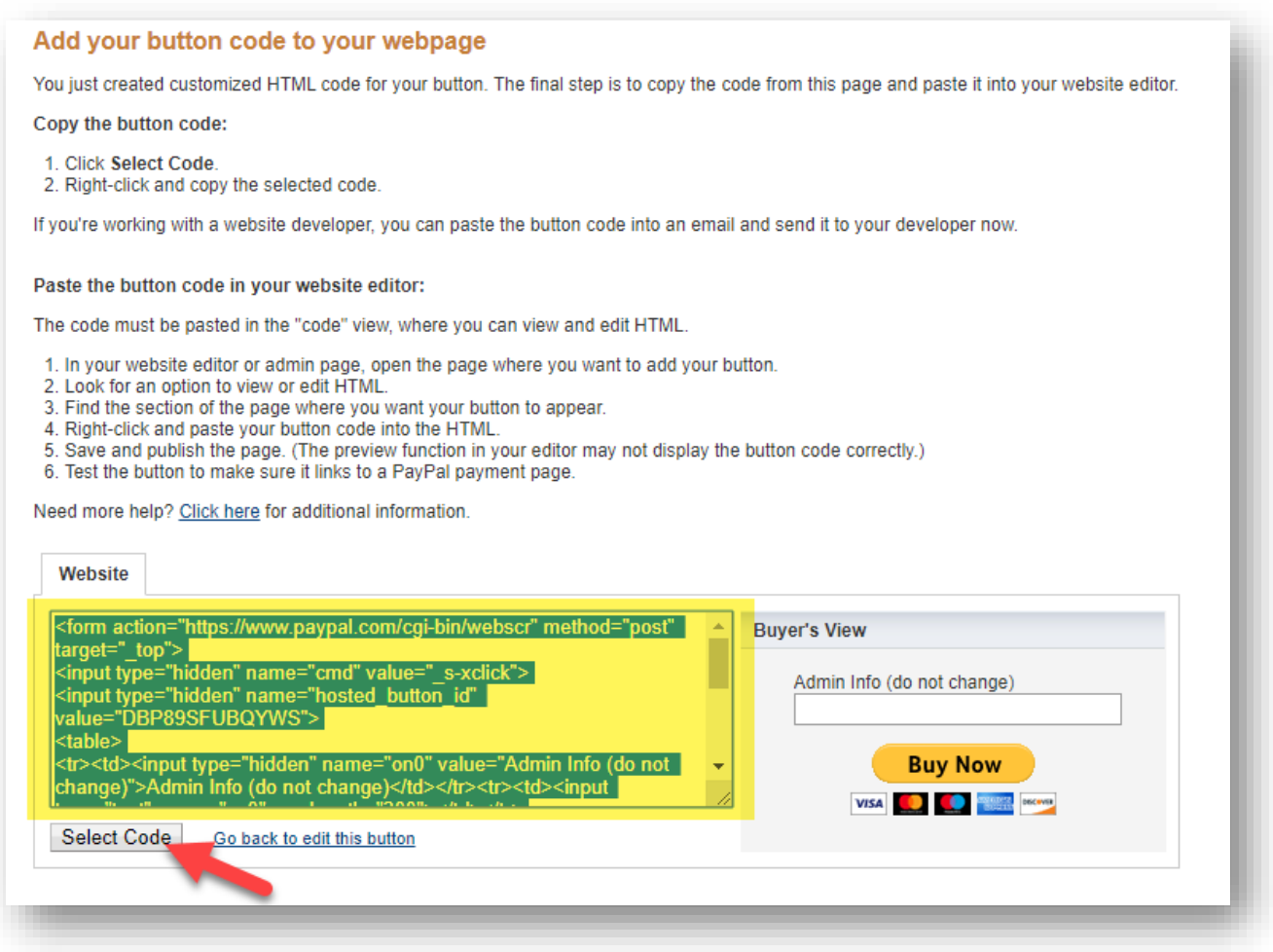

Now paste the value in the clipboard into the **PayPal button or Payment URL** field in iCrew. Check the box for all the teams the fee item applies to, then click the **Save** button at the bottom of the page.

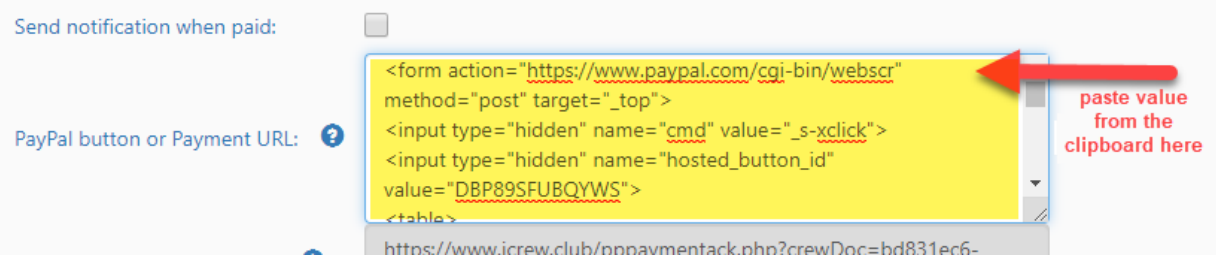

## Payment Flow

Here is the flow when a member makes a payment. When they initiate payment, the **PayPal** button is presented to them in **iCrew** as shown below. Once they click on the **Pay Now** button, they will be taken over to PayPal where they complete the payment process.

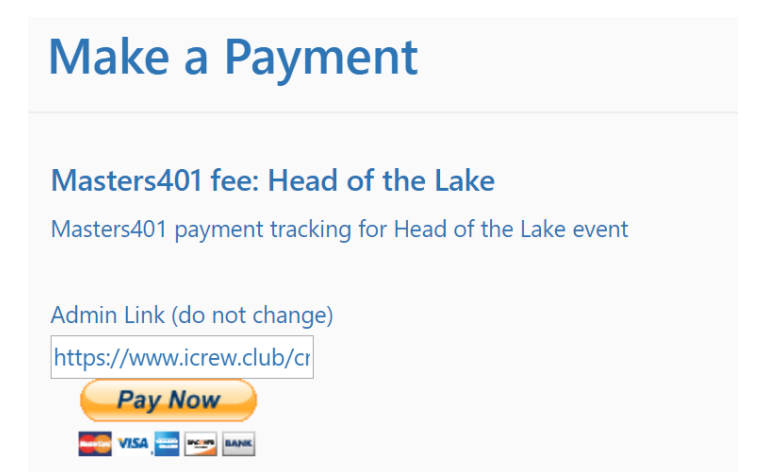

**IMPORTANT**: After making the payment, your members should be instructed to click the **Return to Merchant** button as shown below.

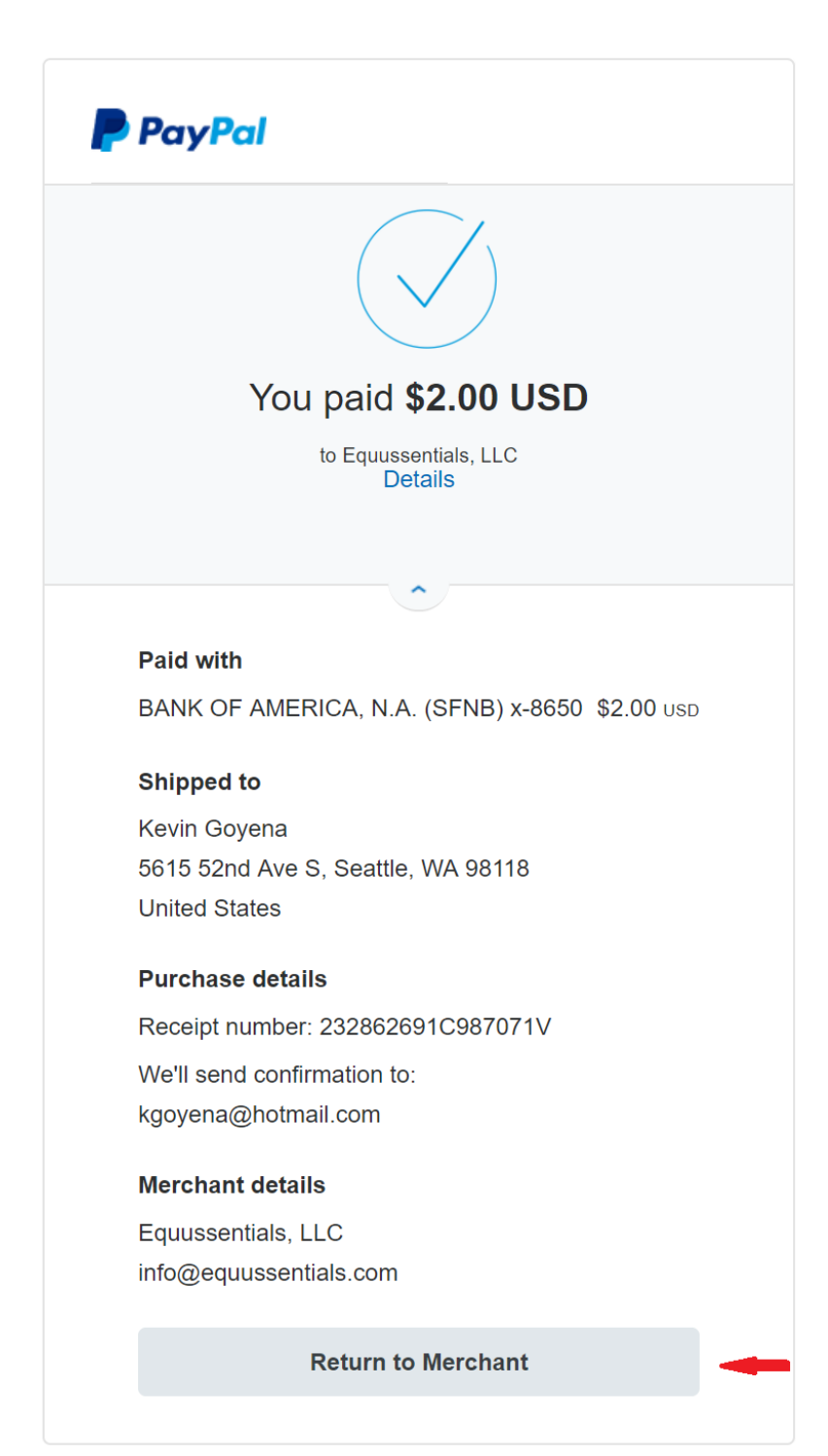

Clicking the **Return to Merchant** button will take the member back into **iCrew** where the pending payment will get marked immediately as PAID. The member will see an acknowledgement as shown here.

# **Organization: MBC PayPal Payment Acknowledgement**

Thanks for your payment of 2.00 for Masters401 fee: Head of the Lake.

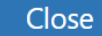

**NOTE**: You will still want to import the payments from a PayPal export on a regular basis since you'll likely get some members not clicking the **Return to Merchant** button. But hopefully, most payments will get marked as paid in iCrew immediately.